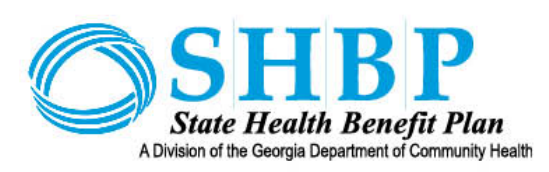

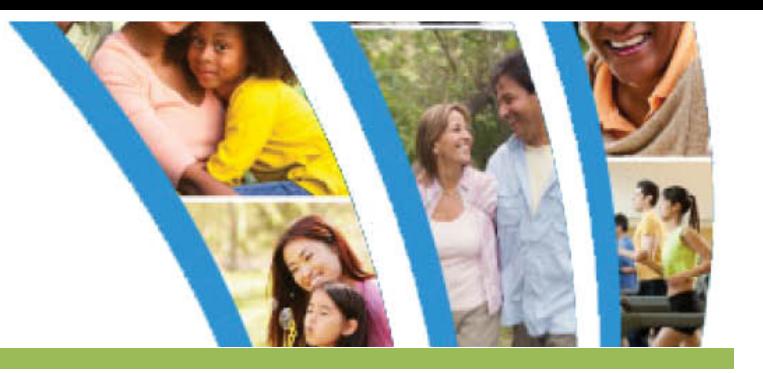

# **New SHBP Enrollment Portal Job Aid**

For SHBP Employing Entities

**SHBP Enrollment Portal Job Aid SHBP Enrollment Portal Job Aid**

**SHBP Enrollment Portal Job Aid Published November 20, 2020**

## **CONTENTS**

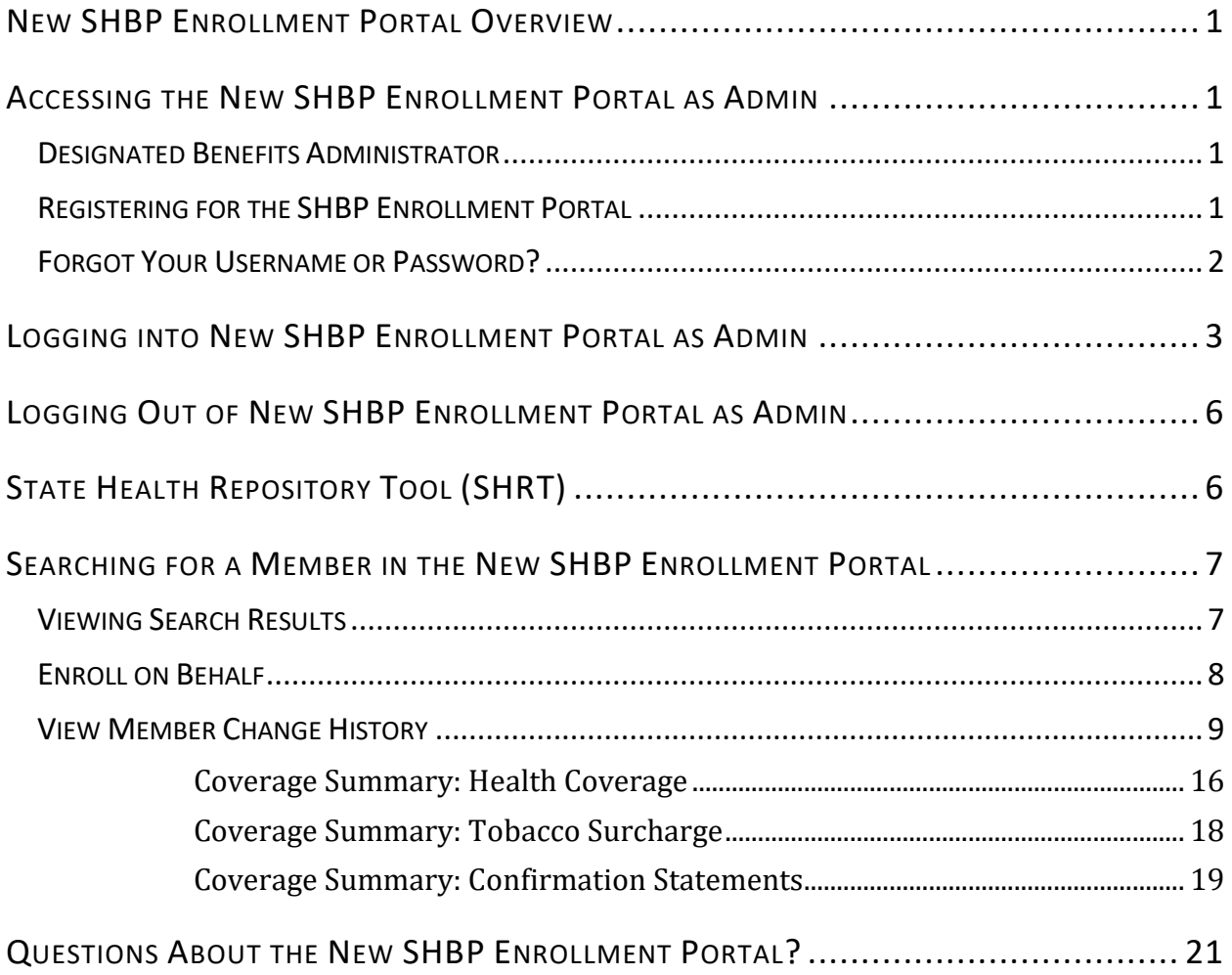

# <span id="page-2-0"></span>**NEW SHBP ENROLLMENT PORTAL OVERVIEW**

The New SHBP Enrollment Portal is powered by the MyADP platform. Benefits of MyADP include:

- Integration of features from the former platform to provide a smoother transition;
- The elimination of the use of Adobe Flash;
- Accessibility on mobile devices (e.g., smartphones, iPads, etc.) to view, change and elect coverage, and submit Dependent Verification documentation;
- On demand printable benefits summaries and confirmation statements;
- As well as the most important benefit, a user-friendly platform that allows members to take control of their healthcare needs, which means less work for SHBP Employing Entities ("Employers").

## <span id="page-2-1"></span>**ACCESSING THE NEW SHBP ENROLLMENT PORTAL AS ADMIN**

#### <span id="page-2-2"></span>**DESIGNATED BENEFITS ADMINISTRATOR**

If you are a Designated Benefits Administrator for your SHBP Employing Entity, you may view the same information in the SHBP Enrollment Portal that your employees see, such as coverage status, coverage effective dates, coverage end dates, plan options and tier, pending dependents, and recent activities.

For SHBP purposes, a Designated Benefits Administrator is an individual employed in an Employer's Human Resources, Finance, Payroll, or similarly situated Departments that manage employee health insurance, premium payments and/or Employer Contributions. If you are a Designated Benefits Administrator and your Employer has not requested you have access to the SHBP Enrollment Portal, please complete the Access Agreement on the Employer's section of the SHBP website at [https://shbp.georgia.gov/employers-0/your](https://shbp.georgia.gov/employers-0/your-employing-entity/shbp-enrollment-portal)[employing-entity/shbp-enrollment-portal.](https://shbp.georgia.gov/employers-0/your-employing-entity/shbp-enrollment-portal)

*Tip: Designated Benefits Administrators must have an employee profile in the SHBP Enrollment Portal showing they are an employee in the Employer's Payroll Location prior to them being granted access to view employee data.* 

*For example, if you are an HR Business Partner that does not have a profile in the SHBP Enrollment Portal because your Employer has not submitted a New Hire Record to SHBP or the New Hire Record transmitted errored out or was rejected and your Employer took no further action, then you will be unable to view employee data in the SHBP Enrollment Portal until a successful New Hire Record is transmitted.* 

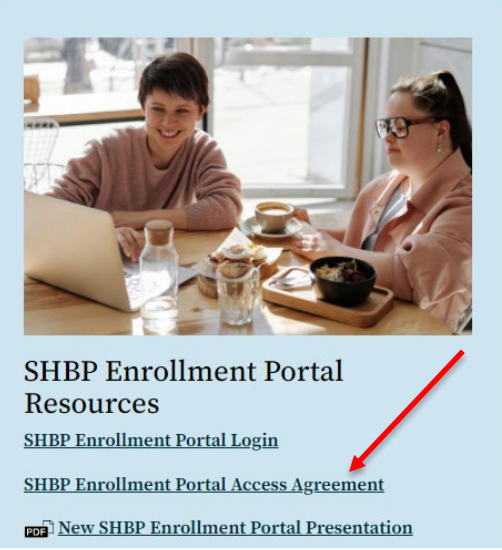

#### <span id="page-2-3"></span>**REGISTERING FOR THE SHBP ENROLLMENT PORTAL**

For Designated Benefits Administrators who have registered in the SHBP Enrollment Portal as an employee and completed their Access Agreement in accordance with the instructions

provided, SHBP will Approve their request for access as a Designated Benefits Administrator.

For Designated Benefits Administrators who have not already registered in the SHBP Enrollment Portal as an employee, SHBP will not review their Access Agreements and will automatically Deny their request for access as a Designated Benefits Administrator. Prior to resubmitting another access agreement, they should follow the instructions below:

- 1. Register for a Username and Password in the SHBP Enrollment Portal the same as all members and employees. For instructions on registering for the SHBP Enrollment Portal, visi[t https://shbp.georgia.gov/enrollment/enrollment-portal.](https://shbp.georgia.gov/enrollment/enrollment-portal) If you require assistance, you must contact SHBP Member Services at 800-610-1863. *Tip: SHBP Employer Services is unable to assist with Usernames and Passwords.*
- 2. After registering in the SHBP Enrollment Portal, resubmit the SHBP Enrollment Portal access agreement.

#### <span id="page-3-0"></span>**FORGOT YOUR USERNAME OR PASSWORD?**

Your Username and Password is the same whether you are accessing the SHBP Enrollment Portal as a member or employee managing your own benefits, or managing another member's or employee's benefits in your role as a Designated Benefits Administrator.

If you have forgotten your Username or Password or your Password needs to be reset, click **Forgot Username or Password** on the SHBP Enrollment Portal and follow the prompts.

If you are still experiencing issues with your Username or Password, please **contact SHBP Member Services at 800-610-1863**. *Tip: SHBP Employer Services is unable to assist with Usernames and Passwords.* 

## <span id="page-4-0"></span>**LOGGING INTO NEW SHBP ENROLLMENT PORTAL AS ADMIN**

Once SHBP approves your access to the SHBP Enrollment Portal as a Designated Benefits Administrator, open a browser and navigate to the SHBP Enrollment Portal URL: [https://myshbpga.adp.com/shbp.](https://myshbpga.adp.com/shbp)

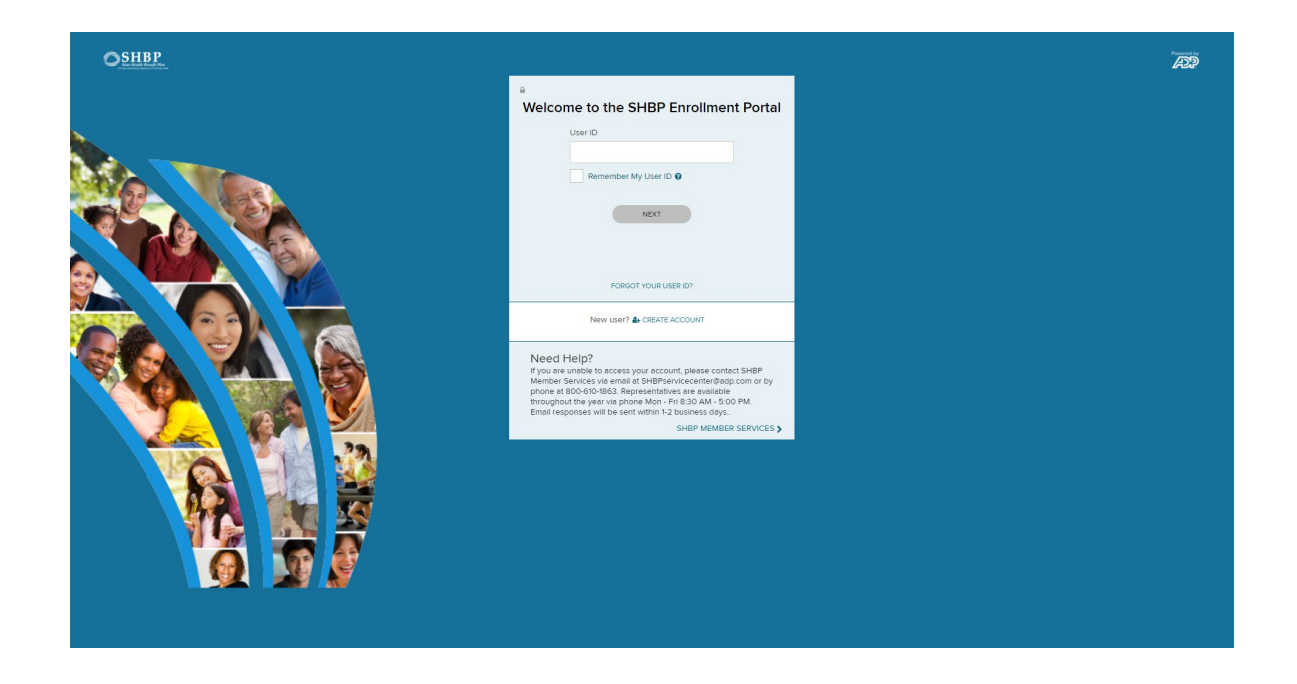

Sign-in displays. Enter **User ID** and click **NEXT**.

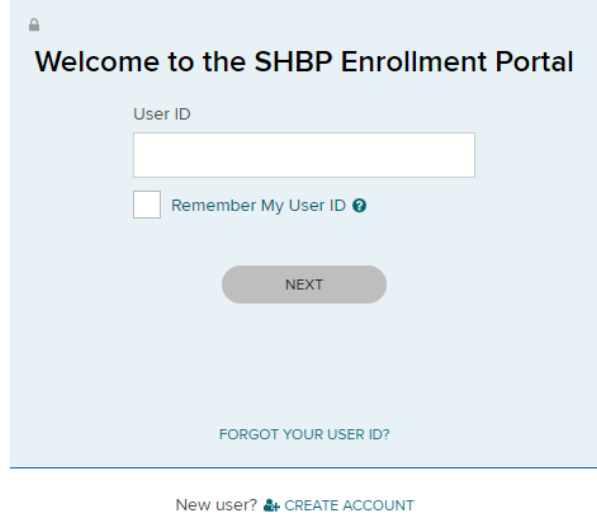

#### Need Help?

If you are unable to access your account, please contact SHBP Member Services via email at SHBPservicecenter@adp.com or by member at 800-610-1863. Representatives are available<br>throughout the year via phone Mon - Fri 8:30 AM - 5:00 PM. Email responses will be sent within 1-2 business days...

SHBP MEMBER SERVICES >

Enter **Password** and click **Sign In.** 

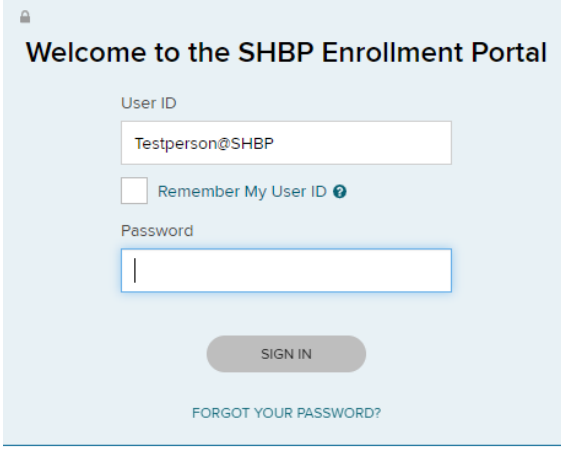

New user? & CREATE ACCOUNT

#### Need Help?

**The Control of the UP of Conservation of the UP of Conservation**<br>If you are unable to access your account, please contact SHBP<br>Member Services via email at SHBPservicecenter@adp.com or by<br>phone at 800-610-1863. Representa

SHBP MEMBER SERVICES >

The SHBP Enrollment Portal landing page displays. Your Initials and Name will display in the upper right-hand corner of the screen.

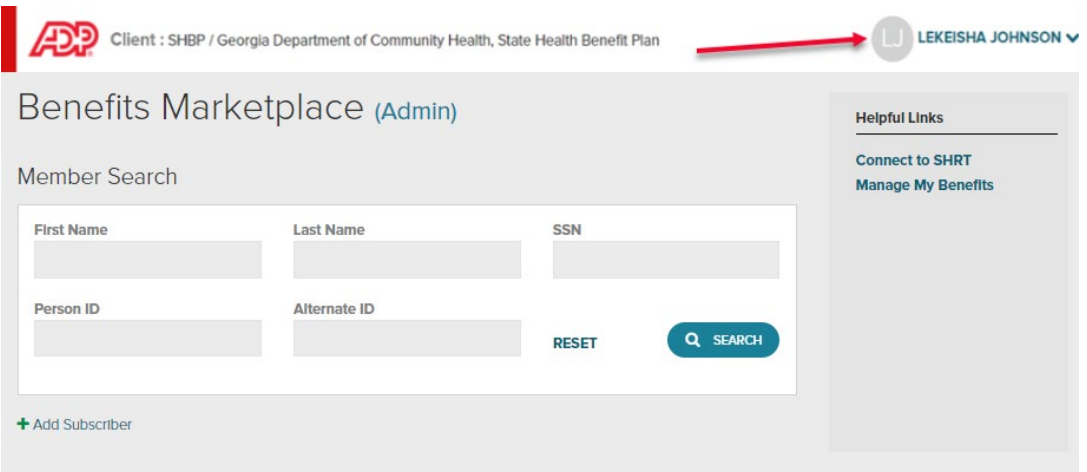

The landing page allows Employers to search for their employees.

The Employers can view their own benefits by clicking on the **Manage My Benefits** under the **Helpful Links** section on the right-hand side.

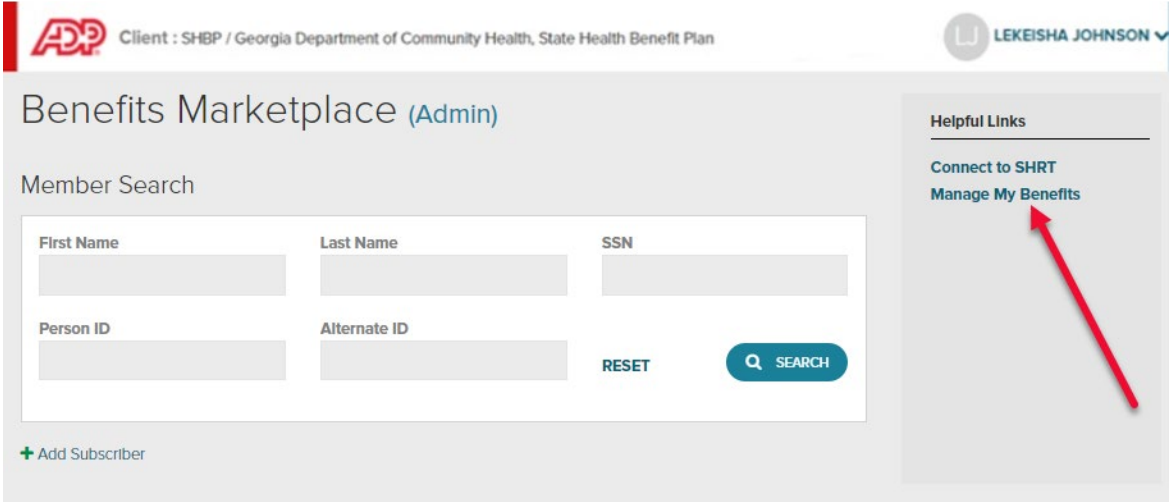

# <span id="page-7-0"></span>**LOGGING OUT OF NEW SHBP ENROLLMENT PORTAL AS ADMIN**

You can log out of the SHBP Enrollment Portal from any page, by clicking your name in the upper right-hand corner and selecting **LOGOUT**.

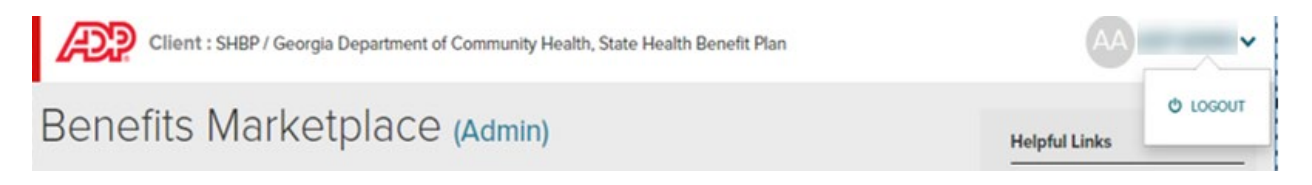

**Note:** For security reasons, the system automatically logs out after 15 minutes of inactivity.

# <span id="page-7-1"></span>**STATE HEALTH REPOSITORY TOOL (SHRT)**

After logging into the SHBP Enrollment Portal as an administrator, on the top right side of the landing page, there is a section of **Helpful Links**. Below Helpful Links is a **Connect to SHRT** link. Click **Connect to SHRT** to access the State Health Repository Tool (SHRT).

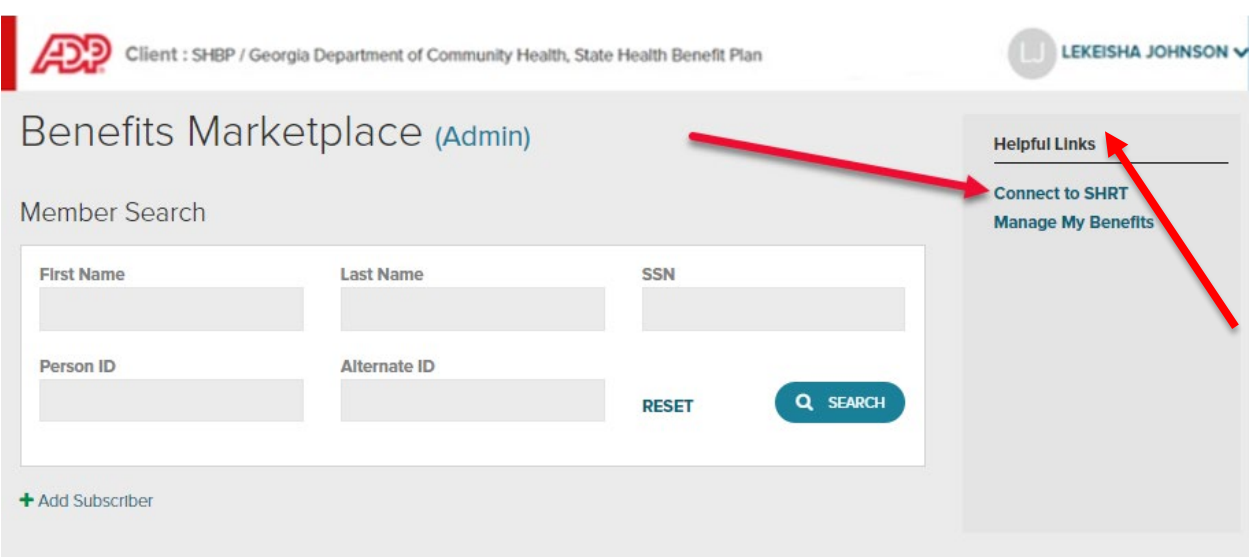

Once you have clicked on the Connect to SHRT link, you must review the Terms & Conditions and click **Accept** in order to continue.

For more information on the files and reports available in SHRT, please visit the Employer: Educational Tools section of the SHBP website at [https://shbp.georgia.gov/employers-0/your](https://shbp.georgia.gov/employers-0/your-employing-entity/employers-educational-tools)[employing-entity/employers-educational-tools.](https://shbp.georgia.gov/employers-0/your-employing-entity/employers-educational-tools)

**Note:** Due to security requirements, failure to access SHRT every **90 days** will result in termination of your access. If your SHRT access is terminated for this reason, please complete a new Access Agreement by visiting the Employer's section of the SHBP website a[t https://shbp.georgia.gov/employers-0/your-employing](https://shbp.georgia.gov/employers-0/your-employing-entity/shbp-enrollment-portal)[entity/shbp-enrollment-portal.](https://shbp.georgia.gov/employers-0/your-employing-entity/shbp-enrollment-portal)

## <span id="page-8-0"></span>**SEARCHING FOR A MEMBER IN THE NEW SHBP ENROLLMENT PORTAL**

The search feature allows Designated Benefits Administrators to search for members or employees using several methods of search criteria.

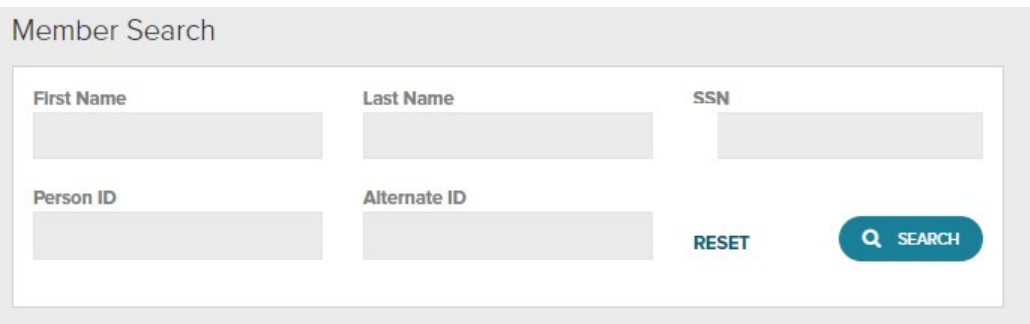

The Member search feature will search by the following:

- Full or partial first names
- Full or partial last names
- Full or partial first name and last name
- Social Security Number

**Note:** Employers only have access to those current employees that are enrolled in their Payroll Location(s), meaning Employers do not have access to other Employers employee data. If you discover you have access to employee eligibility data for individuals who are not employed with your organization or access to a Payroll Location that is not assigned to your organization, please notify your SHBP Employer Services Specialist immediately.

#### <span id="page-8-1"></span>**VIEWING SEARCH RESULTS**

The search results as well as the number of records meeting the search criteria you entered will display directly below the Member Search feature. Click **Actions** in the record you are searching for.

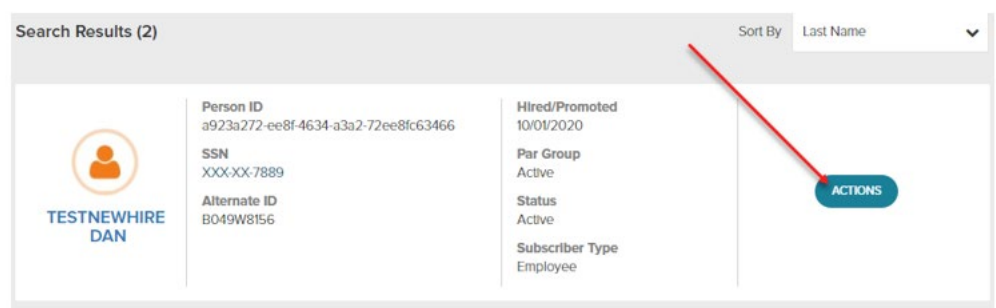

These Actions will display: **Enroll on behalf** and **View Member change history**.

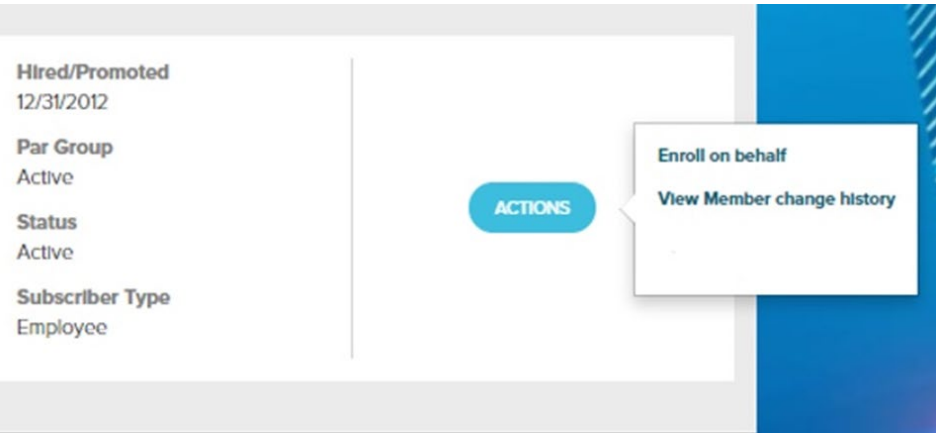

**Note:** Your specific access privileges may result in you not seeing any or all these options. SHBP has the right to change these privileges at any time.

After selecting an employee record, you may navigate back to your previous employee search results on the Member Search page by clicking **Back to Employee Search Results** at the top of the page.

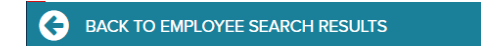

#### <span id="page-9-0"></span>**ENROLL ON BEHALF**

**Enroll on behalf** allows you to act as if you were the actual member or employee and there will be a notice at the top that you are **'Acting as <member name> working at the SHBP Enrollment Portal'**. This enables you to see the exact same information that the member is viewing when logging in.

If the following screen appears, click on the medical icon on the left-hand bar to access Benefits.

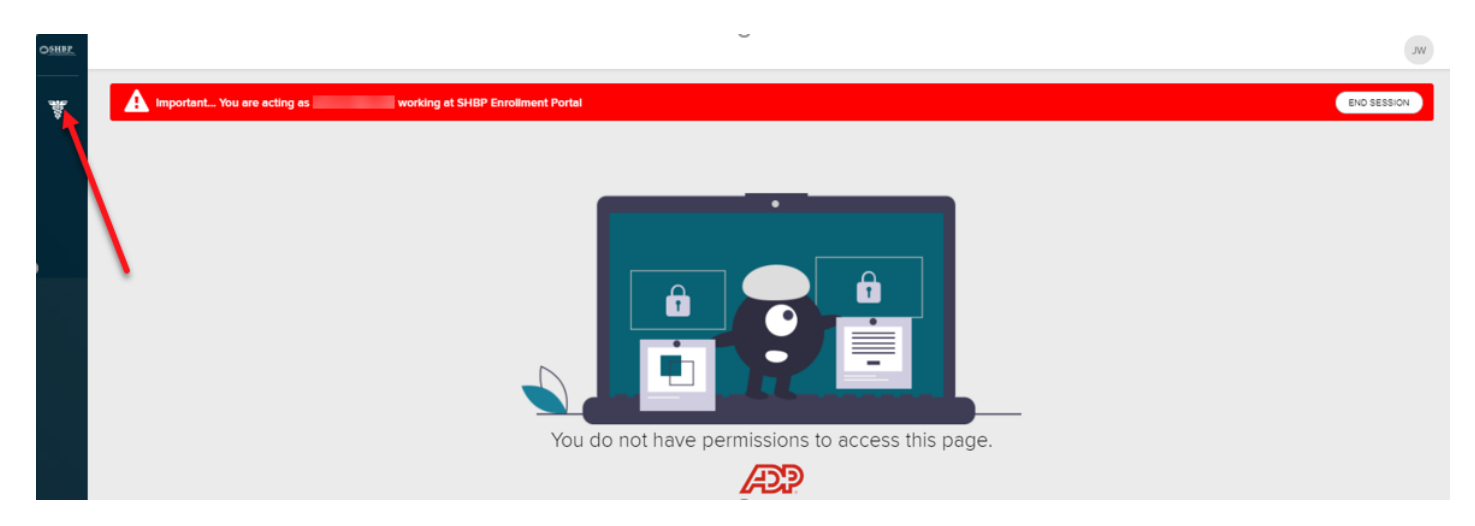

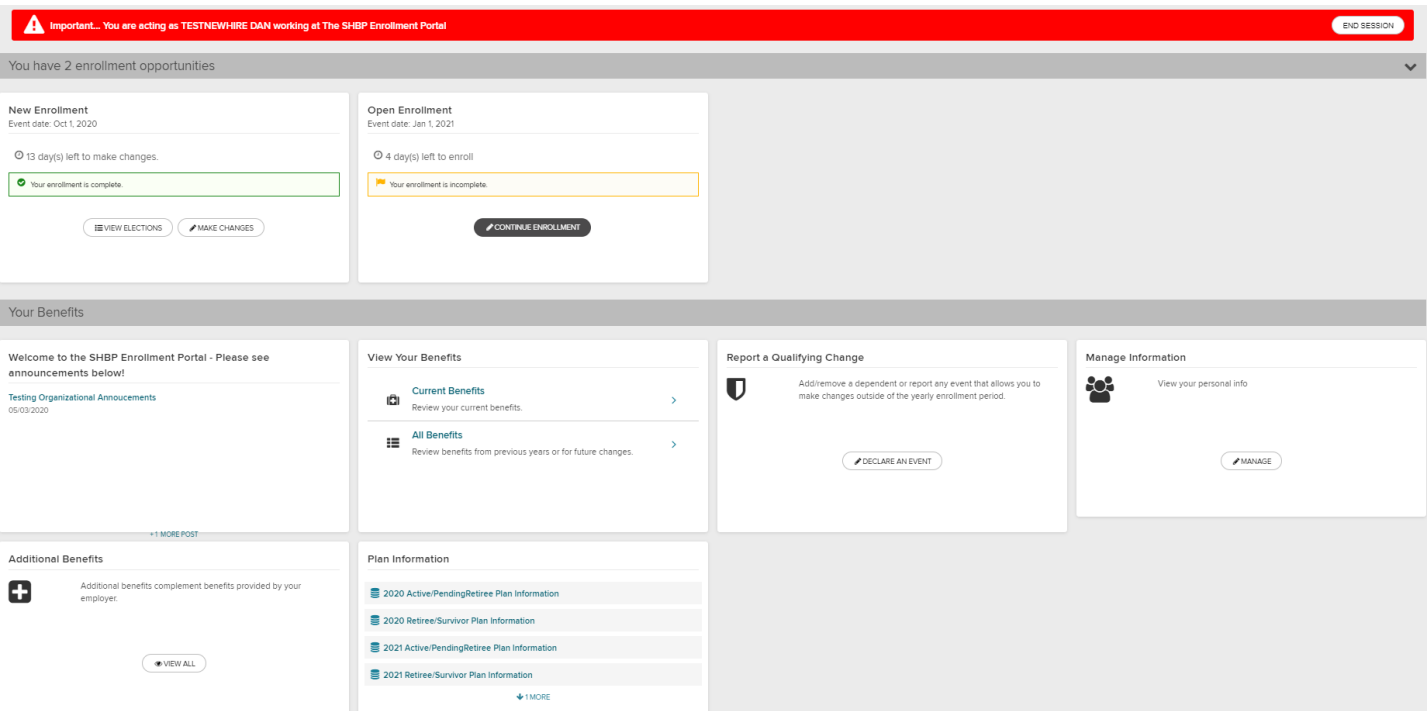

Here you may view the following for the member or employee:

- Enrollment Opportunities (i.e., enrollment windows)
- Announcements
- Benefits
- Report a Qualifying Change (i.e., Qualifying Events)
- Manage Information
- Plan Information

**Note:** Your specific access privileges may result in you not seeing any or all these options. SHBP has the right to change these privileges at any time.

#### <span id="page-10-0"></span>**VIEW MEMBER CHANGE HISTORY**

**View Member change history** navigates to the member or employee's Profile on the Audit Employee page. It displays the following information:

- profile and coverage summary
- benefits summary
- personal information
- employment information
- recent activities
- coverage summary
- dependent information

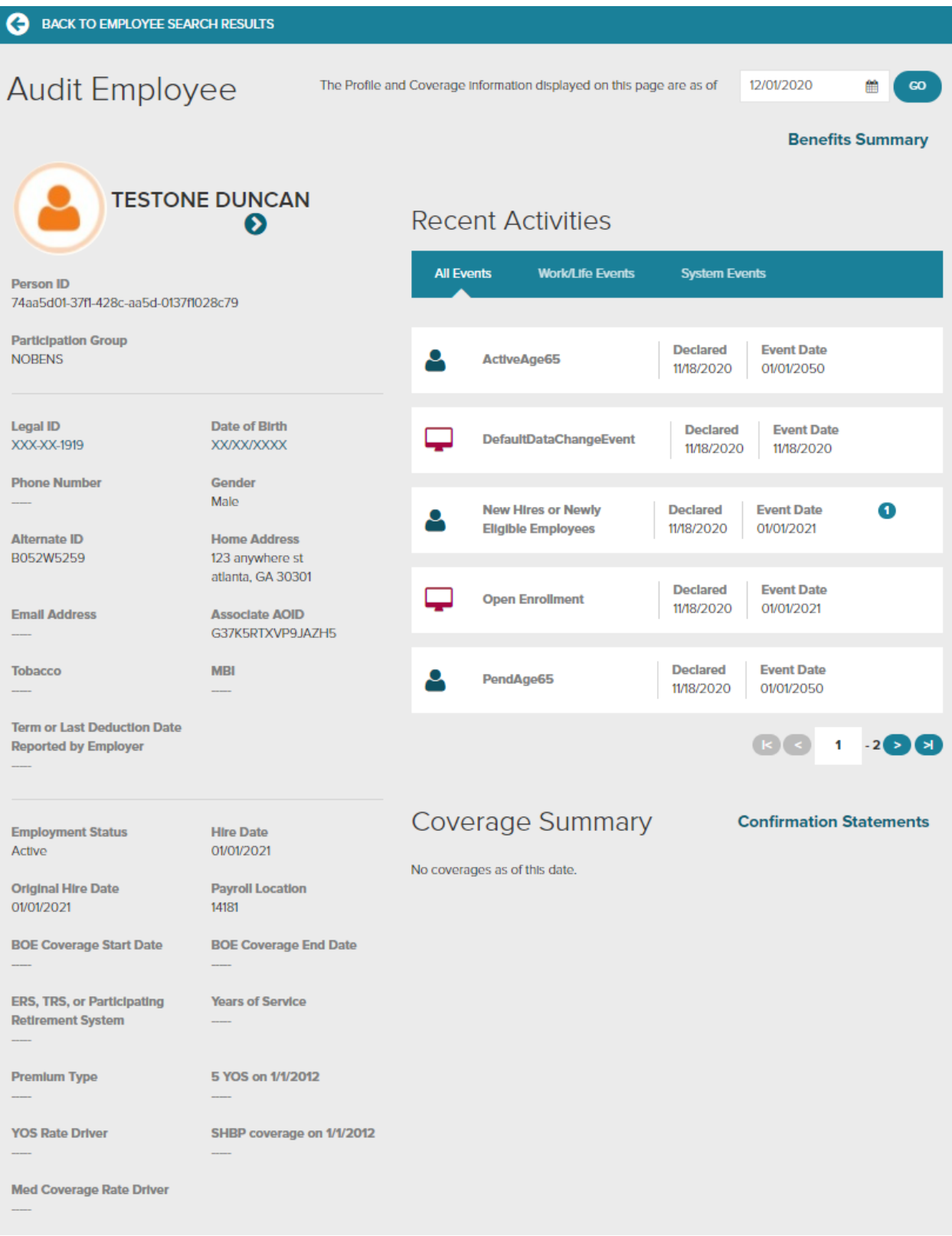

#### PROFILE & COVERAGE INFORMATION

The Profile and Coverage information automatically defaults to the current date displayed at the top right corner of the Audit Employee page and includes a member's or employee's profile and coverage status as of that current date.

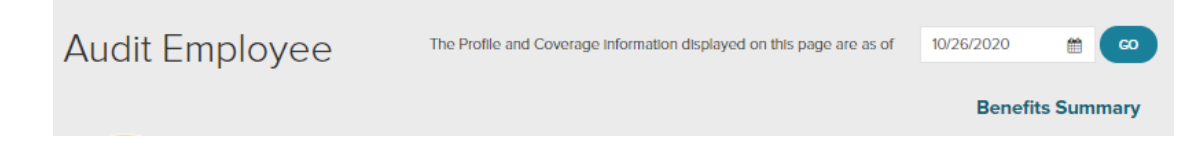

*Tip: To view a member's or employee's profile and coverage status as of an earlier or later date, enter the date by typing it in or select the month, date and year in the calendar icon and click GO.*

#### BENEFITS SUMMARY

Benefits Summary is located at the top right-hand corner of the member's or employee's Profile on the Audit Employee page. When clicking on the Benefits Summary link, a Benefits Elections Summary will display, and includes benefits, elections, dependent(s), and premium costs as of the date displayed in the Profile and Coverage information.

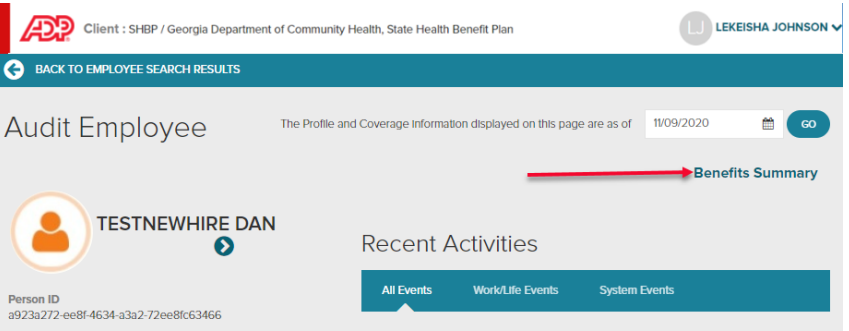

#### Sample Benefits Election Summary:

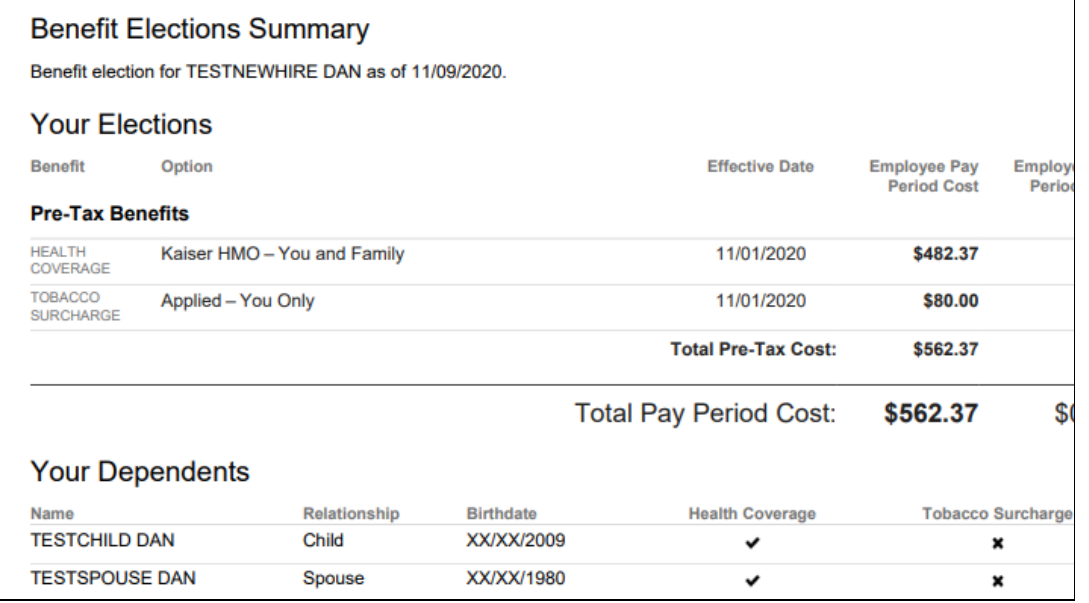

### PERSONAL INFORMATION

Personal Information includes the following:

- **Basic demographic information**: Name, Legal ID (SSN), Date of Birth, Home Address, Phone Number
- **Participation Group:** Active, Retiree, NOBENS (no benefits), etc.
- **Alternate ID:** Healthcare ID issued by SHBP
- **Email Address:** Email address provided by the Employer or email address the member used to register for the SHBP Enrollment Portal. *Tip: If at any time the member or employee provided an email address to register in the SHBP Enrollment Portal that is different from the one provided by the Employer, the email address provided by the Employer is disregarded.*
- **Associate AOID:** Unique enrollment portal identifier
- **Tobacco:** Did the member declare that they were a tobacco user? True = Yes, False = No
- **MBI:** Medicare Beneficiary Identifier issued by Social Security Administration
- **Term or Last Deduction Date Reported by Employer:** populated when an Employer transmits an eligibility record via an Add Update File (AUF)

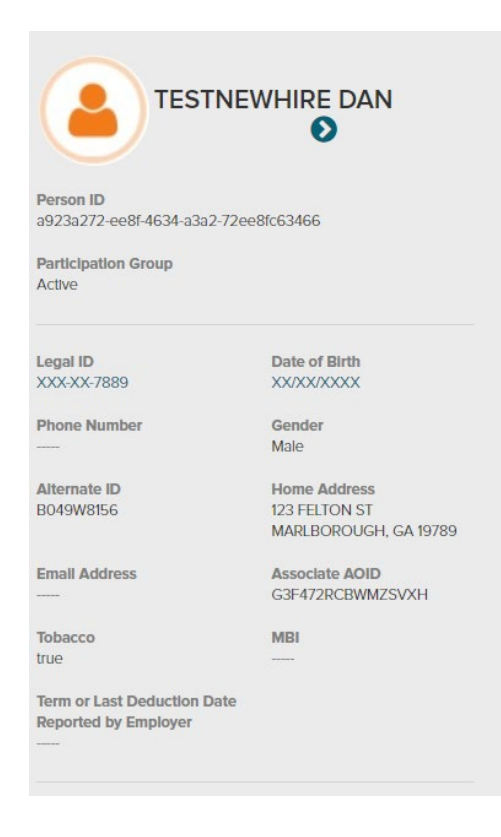

#### EMPLOYMENT INFORMATION

Employment Information includes the following:

- **Employment Status:** Active, Retired, Terminated, etc.
- **Hire Date**: Displays the member's most recent hire date with current employer
- **Original Hire Date**: Displays the later of 1) the member's most recent original hire date with an SHBP Employing Entity, or 2) 12/31/12 which is the conversion date when the employee's record was added to the SHBP Enrollment Portal.
- **Payroll Location:** Employer unique 5-digit payroll location identifier provided by SHBP.
- **BOE Coverage Start Date or BCSD** (Boards of Education Only)**:** Coverage start date chosen by Employer that overrides SHBP coverage effective date calculation rules for employees who transfer during the Summer Transfer Period
- **BOE Coverage End Date or BCED** (Boards of Education Only)**:** Coverage end date chosen by Employer that overrides SHBP termination date calculation rules for employees who terminate employment during the Summer Transfer Period
- **ERS, TRS, Participating Retirement System:** Identifies if a member was associated with multiple State Retirement Systems
- **Premium Type:** Code identifying premium applied to member
- **Retiree Subsidy Indicators:** Identifiers to determine whether a Retiree is subject to the Annuitant Basic Subsidy Policy or Annuitant Years of Service Subsidy Policy, including:
	- o Years of Service
	- $\circ$  5 YOS on  $1/1/2012$
	- o SHBP coverage on 1/1/2012
	- o Med Coverage Rate Driver
	- o Years of Service Rate Driver

Note: Generally, Employers will not see any data in the Retiree Subsidy Indicator fields on a member's or employee's profile unless they previously retired from a position with an SHBP Employing Entity and have returned to work.

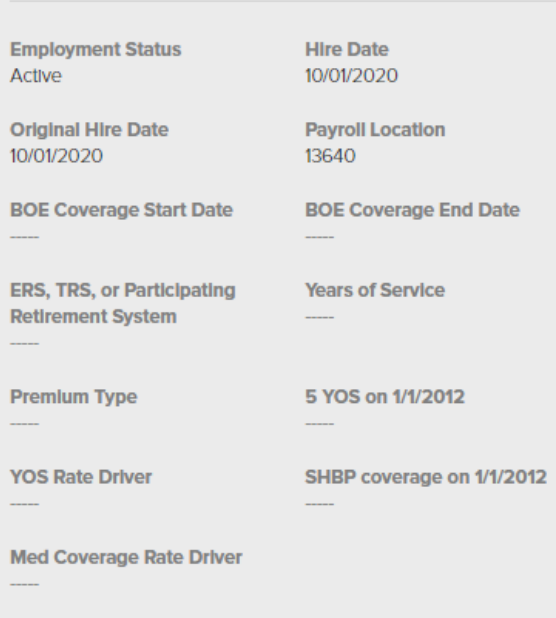

#### RECENT ACTIVITIES

Recent Activities displays a summary of all events on record for a member or employee. The most recent events will appear at the top of the list and includes additional details by clicking event (e.g. Open Enrollment, Dependent Age Out). Employers can view older events by using the arrows at the bottom right of the Recent Activities section.

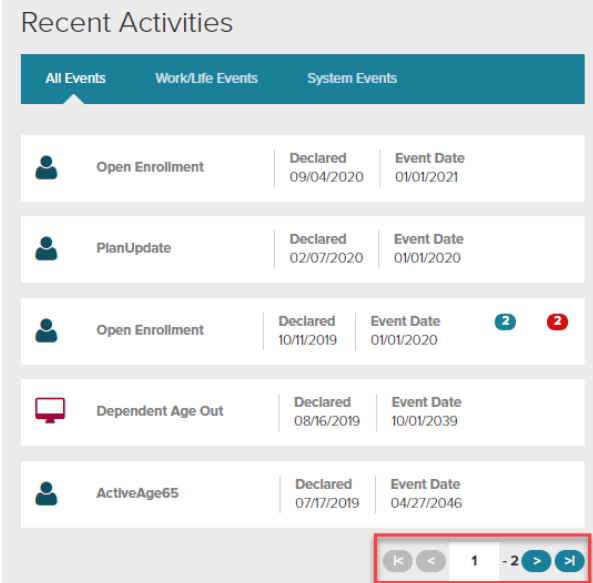

To view event details, click the name of the event and the event details will display. Below shows a New Enrollment event.

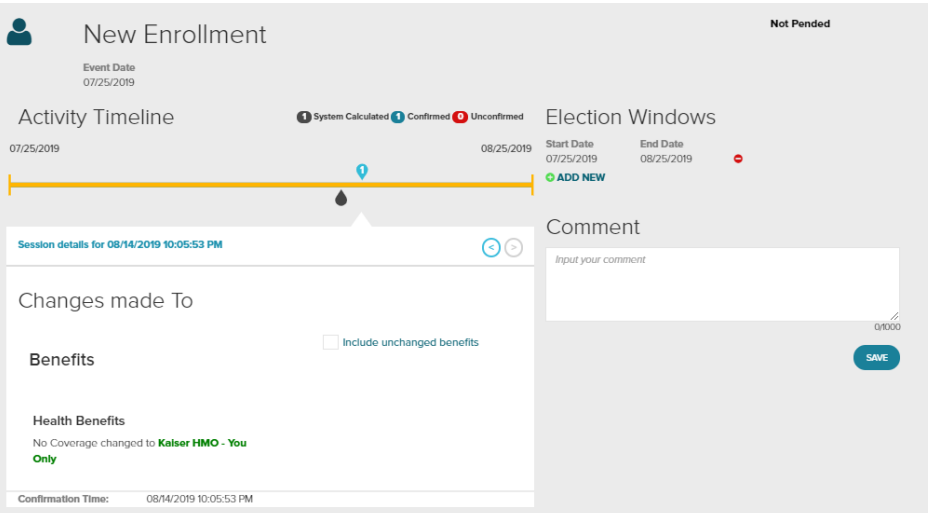

- 1. **User Activity:** Provides all session details, even if the user attempted but did not complete the enrollment
	- *a. Red Icon: Identifies number of sessions recorded in the SHBP Enrollment Portal that are not confirmed*
	- *b. Blue Icon: Identifies number of sessions recorded and confirmed in the SHBP Enrollment Portal*
- 2. **Health Benefits:** Provides a brief description of the changes that occurred
- 3. **Dependents:** If dependents are added, will display their first and last name and the dependent status

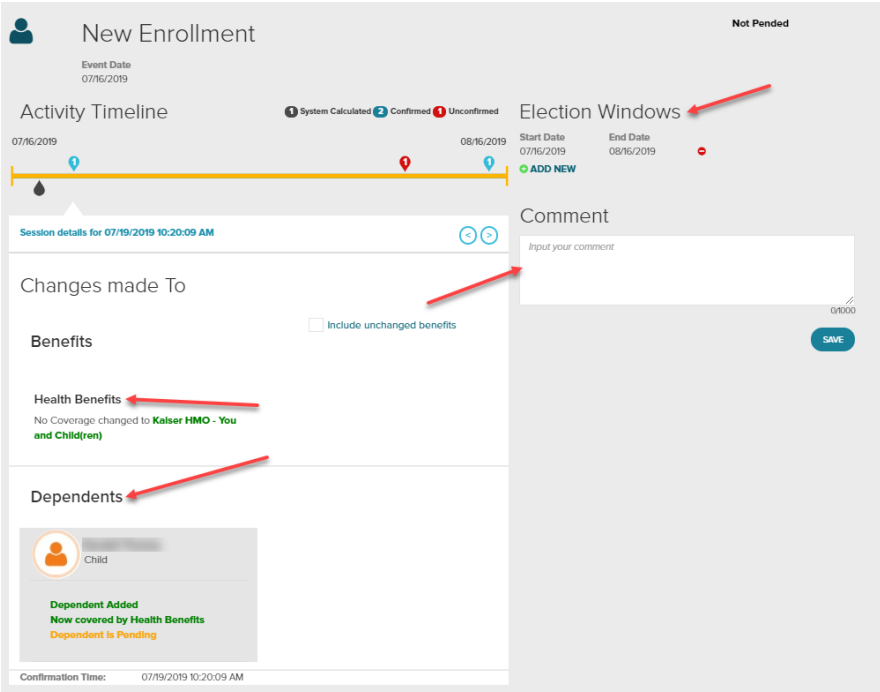

Session Details displays the following:

- **Start Timestamp and End Timestamp** Displays the start and end time of the session
- **Session Duration** Displays the amount of time the session lasted
- **Session Activity** Displays status of enrollment (e.g., Confirmed or Unconfirmed)
- **Confirmation Time** Displays the completed time of enrollment
- **HR Admin** Username of administrator

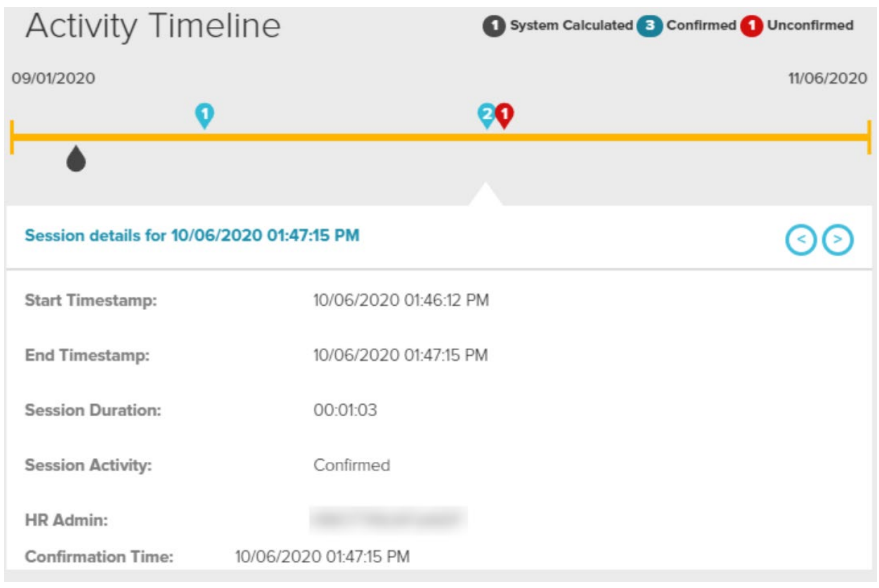

### COVERAGE SUMMARY

Coverage Summary will display the *current enrollment information* for Health Coverage and Tobacco Surcharge, and a Confirmation Statements link.

*Tip: If you change the date in the Profile and Coverage information displayed in the top right corner of the Audit Page, the Coverage Summary and Tobacco Surcharge displays the enrollment information as of the date selected.*

- **Health Coverage:** For members (i.e., your employee's enrolled in SHBP coverage) it will display the current Plan Option, Tier, Premium, effective date of coverage. For your ineligible employees, employees who have waived coverage and terminated employees, it will display 'None'
- **Tobacco Surcharge:** Displays the tobacco usage status and effective date of the tobacco user status. For your ineligible employees, employees who have waived coverage and terminated employees, it will display 'None'

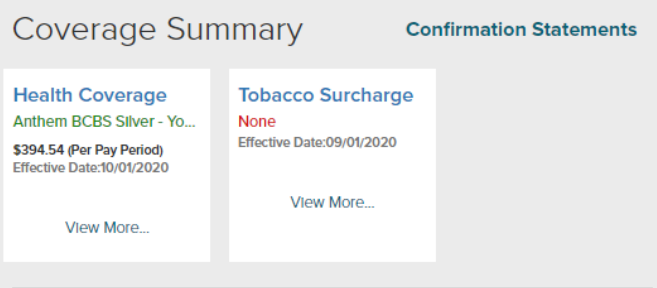

#### <span id="page-17-0"></span>COVERAGE SUMMARY: HEALTH COVERAGE

For Coverage Summary Details for Health Coverage, click **View More…** and additional details will display.

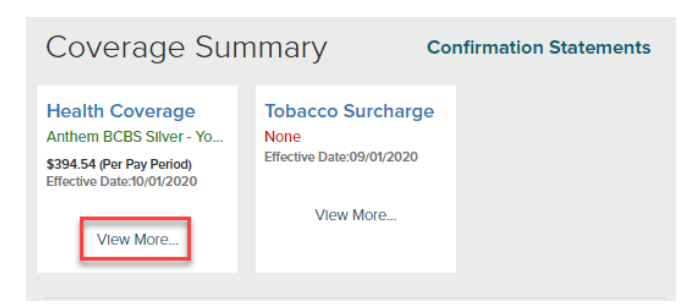

- **Option Description:** Plan Option Name (e.g. Anthem BCBS Silver)
- **Coverage Level:** Tier assigned based upon the dependents enrolled (e.g. You Only, You + Spouse, You + Child, Family)
- **Event Name:** Event associated with the enrollment (e.g. Open Enrollment, New Hire or Newly Eligible Employees)
- **Event Date:** Date of the event
- **Election State:** Identifies if the benefits have been changed due to an event or information received from employer
	- o Elected: Member actively enrolled in the benefit option displayed
- $\circ$  Continued: Member is no longer actively employed but benefits continued past termination effective date
- o Defaulted: Member's current option was selected by the system
- o Cancelled: Member's enrollment was cancelled by the user, employer transaction or system maintenance event
- **Effective Date:** Effective date of enrollment in the Plan Option and Tier
- **Effective End Date:** If a termination record has been transmitted by an Employer, this field will include the calculated date when the member's SHBP coverage will be terminated.
	- $\circ$  This field replaces the 'SHBP Coverage Ends' field appearing on the Profile page of the previous SHBP Enrollment Portal
	- o The field remains displayed until the *coverage* is actually terminated (e.g., if Employer transmits a Term or Last Date of Deduction of January 17, 2020, the Effective End Date field will remain populated through February 28, 2020, which is the last date of coverage per SHBP eligibility requirements). *Tip: if you need to see an Effective End Date no longer populated, change the date in the Profile and Coverage information displayed in the top right corner of the Audit Page to the earlier of the Term or Last Date of Deduction displayed in employment information or the date of the Event in recent activities resulting in a Plan Option and/or Tier change, then click GO.*
	- o If the member is currently employed and enrolled in coverage (excluding COBRA) this field will not be displayed
- **Per Pay Period:** Monthly cost for the member (note: each Employer's pay period(s) is different, so the field only shows the monthly premium costs)
- **Employee Per Pay Period Cost:** Monthly cost for the member (note: each Employer's pay period(s) is different, so the field only shows the monthly premium costs)
- **Coverage Status:** Identifies if the declared event is pending Dependent Verification or Event Documentation

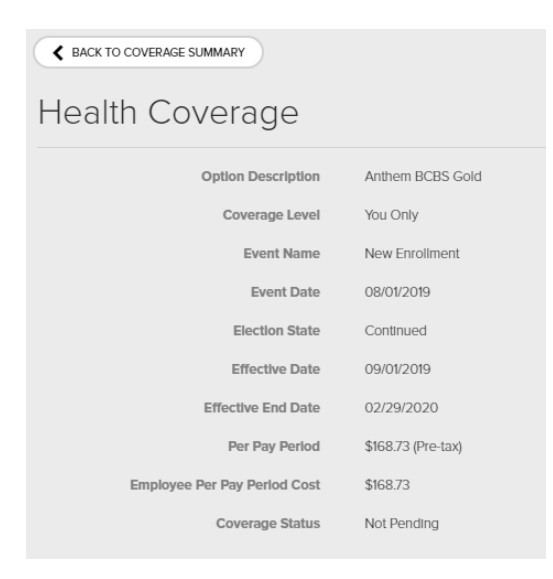

#### <span id="page-19-0"></span>COVERAGE SUMMARY: TOBACCO SURCHARGE

For Coverage Summary Details for Tobacco Surcharge, click on the **View More…** and additional details will display.

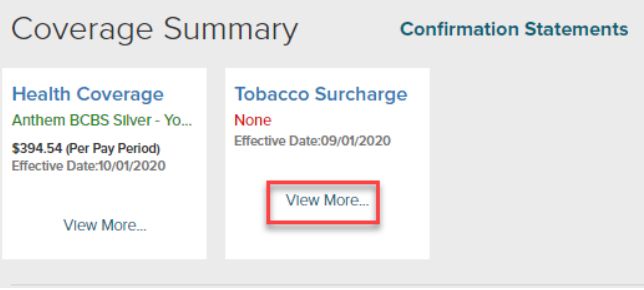

- **Option Description:** Will display 'Applied' if answered yes, will display 'None' if answered no.
- **Coverage Level:** If applied, will display as You Only
- **Event Name:** event associated with the enrollment (e.g. Open Enrollment, New Hire or Newly Eligible Employees)
- **Event Date:** Date of the event
- **Election State:** Identifies if the benefits have been changed due to an event or information received from employer
	- o Elected: Member actively enrolled in the benefit option displayed
	- o Continued: Member is no longer actively employed but benefits continued past termination effective date
	- o Defaulted: Member's current option was selected by the system
	- o Cancelled: Member's enrollment was cancelled by the user, employer transaction or system maintenance event
- **Effective Date:** Effective date of Tobacco Surcharge status
- **Per Pay Period:** Monthly cost for the member (note: each Employer's pay period(s) is different, so the field only shows the monthly premium costs)
- **Employee Per Pay Period:** Monthly cost for the member (note: each Employer's pay period(s) is different, so the field only shows the monthly premium costs)
- **Coverage Status:** Identifies if the declared event is pending Dependent Verification or Event Documentation

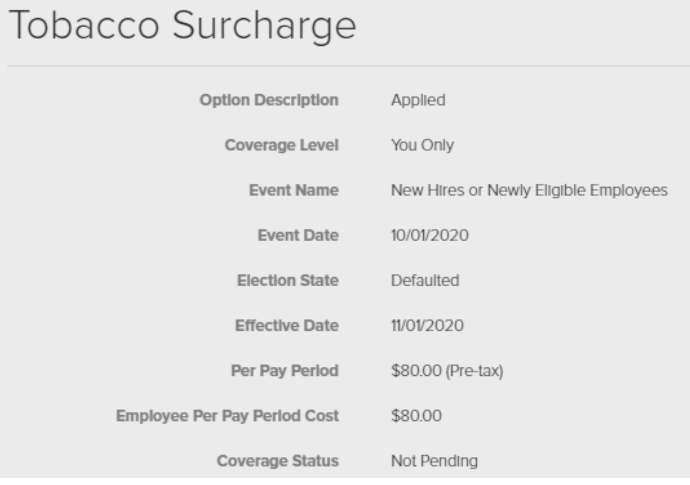

## <span id="page-20-0"></span>COVERAGE SUMMARY: CONFIRMATION STATEMENTS

The Confirmation Statements link will allow the member or Employer to view a list of events and the number of benefit elections confirmed per event which are grouped by plan year.

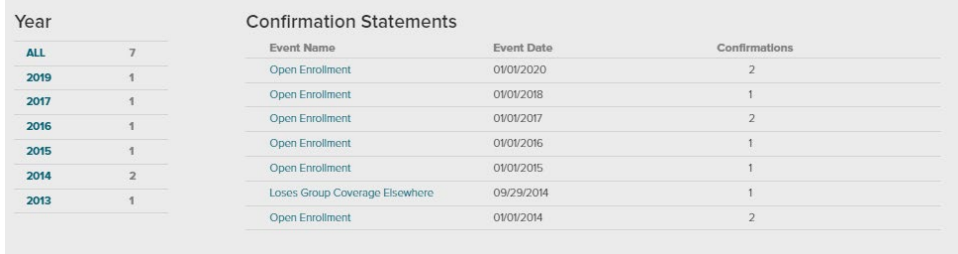

Click the event to display a list of benefit elections confirmed for the event. Details include a confirmation timestamp, the person who confirmed the event, system transaction id and the option to download the PDF confirmation statement by clicking the **download icon**.

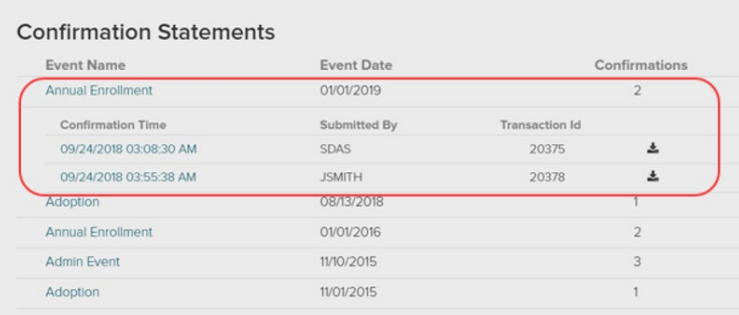

## Sample Benefits Enrollment Confirmation Statement:

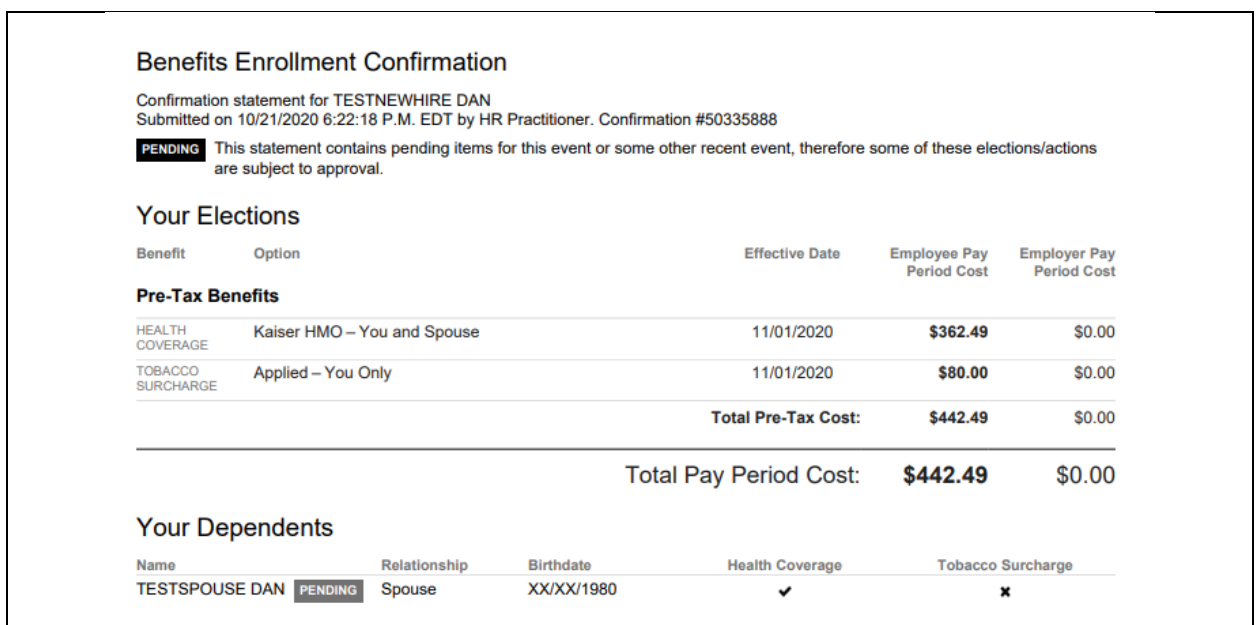

#### DEPENDENT & BENEFICIARY INFO

Dependent & Beneficiary Info will display general information for the dependent. The dependent's first name, last name, relationship, Legal ID (SSN) and current coverage status.

**Note:** Beneficiary information is not stored in the SHBP Enrollment Portal

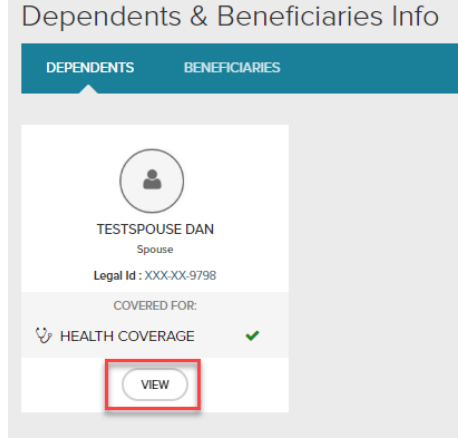

If additional information is needed for dependents click **View** to display the following:

- First & Last Name
- Home Address
- Relationship
- Legal ID
- Gender
- Date of Birth
- Covered For
- Assigned Allocations
	- o *Assigned Allocation is not utilized in the SHBP Enrollment Portal and will always display None.*

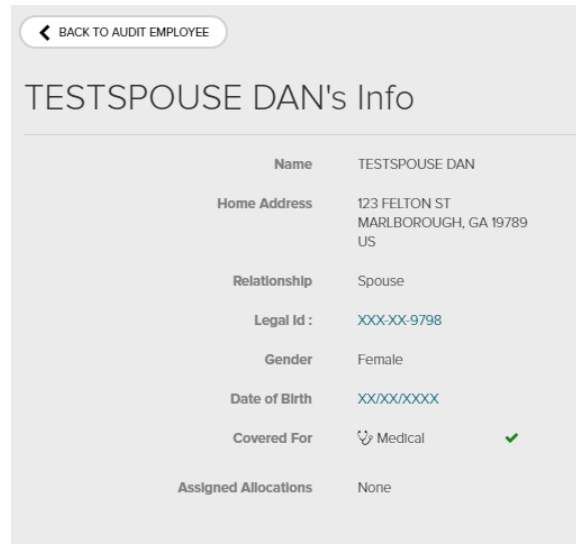

# <span id="page-22-0"></span>**QUESTIONS ABOUT THE NEW SHBP ENROLLMENT PORTAL?**

If you have questions that are not addressed in this New SHBP Enrollment Portal Job Aid, please contact your designated SHBP Employer Services Specialist(s) via the SHBP (X)change System: https://shbp.georgia.gov/employers/xchange.